**AutoCAD Crack Free Download [Win/Mac] (Updated 2022)**

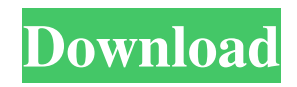

## **AutoCAD Free**

Procedure Load a model in AutoCAD Crack. Prepare the object. Using the Line tool, draw a line and then switch to the Extrude tool. In the lower panel, click OK to determine which settings should be used to create the object. In the lower panel, click Add Thickness to determine how much to increase the thickness of the object along the Z axis. Add the Elevation feature, using the line and arrow tool. In the lower panel, click On to add a dynamic element. Select 1% and type a value for the Amount and unit. Select Surface, Density, and Cut Value and type a value for each of these settings. Turn on the Generate Surface Texture, Climb Cut, Cut Surface Noise, and Raster Cut Surface Noise features. From the Surface menu, click Edge Flattening, and from the menu that pops up, click Edge Flattening with Smoothing. Click OK to execute the edge flattening. Increase the Detail in the lower panel. Click Object Properties, and in the Shape Attributes tab, select Decorative, and then click OK. Place the object into the scene. Select the Red, Orange, Yellow, Green, Blue, and Violet filters from the Effects menu. Select the Colorize feature from the Effects menu, and click Colorize Object. Select a pattern and color from the Pattern menu. Click OK to finalize the colorized object. In this tutorial, AutoCAD is used to create a new model that consists of a cylinder and a cone. The cylinder is extruded along the Z axis to create the cone and then a pattern is applied. This tutorial is a continuation of Tutorial 1 - Extrude or Generate an AutoCAD Cylinder from a Profile for Homeowners, which can be found here. Prepare a Model A new model is required. The model used in this tutorial is called A\_Cylinder2, and it is located in the Data folder. There is a scene that consists of the model, which is located in the Scenes folder. AutoCAD is used to modify the object, which is located in the Models folder. Before we begin, the A\_Cylinder2 model must be opened in the drawing, so the drawing will have access to the information about the model. If the A\_Cylinder2 model is in the Data folder, select it from the Files menu and open it by double-clicking it

## **AutoCAD Crack + [Latest]**

See also Autodesk List of 3D CAD software List of 2D CAD software Comparison of CAD editors Comparison of CAD editors for CAE List of CAD software List of AutoCAD MOF files References External links AutoCAD website AutoCAD downloads AutoCAD installation information Autodesk Exchange apps Autodesk Certification Services Category:1992 software Category:Computer-aided design software Category:3D graphics software Category:Computer-aided design software for Linux

Category:Computer-aided design software for Windows Category:Proprietary commercial software for Linux Category:Proprietary cross-platform software for Linux Category:Proprietary cross-platform software for MacOS Category:Proprietary architecture software for MacOS Category:Proprietary architecture software for Linux Category:Proprietary data created by reverse-engineering UNPUBLISHED UNITED STATES COURT OF APPEALS FOR THE FOURTH CIRCUIT No. 05-6900 UNITED STATES OF AMERICA, Plaintiff - Appellee, versus JEROME ROBERSON, a/k/a Tyriq Lamont Edwards, a/k/a Jerome Joshua Roberson, a/k/a Jerome Roberson, a/k/a Troy Edwards, a/k/a Troy Joshua Edwards, Defendant - Appellant. Appeal from a1d647c40b

## **AutoCAD Crack Download**

Click on the windows with two arrows that follow it to highlight the text you want to copy and paste it to the Wacom Input Manager. You have to highlight the text for all of them. If you find any line that contains "Iris" press  $CTRL + C$  to copy it to the clipboard and then CTRL + V to paste it to the Wacom Input Manager. Now you can highlight the text that you want to change and use CTRL + F to find it. Press Enter and modify the text you want to change. Caution Make sure you are using the latest version of the software. Note Some text may get changed when you change the model name, so doublecheck your model name to make sure it matches. ## Sharing Your Template with Everyone To share your template with everyone on your computer, follow these steps: In the workspace, click on the "Sharing" icon on the top right hand side of the screen. This will show the Windows Sharing panel. Click on "Share this folder..." In the File Sharing panel, in the "Enter the server name and choose a user name and password" textbox enter the shared folder and the login name and password of the shared folder (see Figure 3-2). Click "OK" to close the File Sharing panel. Figure 3-2. The sharing panel of Autodesk Autocad ## Using Your Template with the New Interface If you have used a wacom tablet on previous versions of Autodesk Autocad, you will notice a few differences when you start using it with the new interface. In the old version of Autocad, when you clicked on the Options button at the bottom of the screen, the interface would load. However, the new interface loads automatically when you start Autocad, which makes it easier to get into the interface and configure the tablet. ## Configuring your Tablet When you first start Autodesk Autocad with your tablet connected, you will be asked to configure it. For most tablets, you can choose to configure it in your tablet's native resolution or the maximum resolution for your screen. If you are using a tablet that has a built-in Pen with its own physical button, you can configure it to work with the tablet's button, or a physical button on your laptop. You will be

## **What's New in the AutoCAD?**

Ability to draw two different, different types of multi-color basic blocks, even with symbols. Work with overlap symbols. Add multiple paint colors in a color palette or subpalette (color marker toolbar). Symbol views: Toggle multiple symbol views on a single symbol at once. View label positions. Select a single symbol and a symbol layer in a view. View a scale of a symbol. Modify label positions. Rapidly mark up a drawing for new and existing blocks and text styles. Symbol selection: Rapidly apply symbols to a

model. Catch up with quickly select an existing symbol, any symbol. Use the Symbol filter dialog box to search for symbols. Multiple symbols are displayed in one dialog box, and you can scroll through the results. Double-click a symbol in the symbol dialog box to insert it. Work with block updates to a model. Assign roles to parts. Assign workstations for part properties. Automatically adjust the properties of shared parts. Display the model for a part. Automatically create duplicate sub-drawings for shared parts. Automatically create new parts. Specify paint colors in a color palette. Import designs to AutoCAD from other applications. Import color styles from other applications. Import layer styles from other applications. Import block styles from other applications. Import surface styles from other applications. Import paint properties from other applications. Locate objects in a model. Locate blocks in a model. Locate objects, blocks, and symbols in a model. Use the Picture tool to tag 3D objects with images. Use the Eraser tool to erase 3D objects. Use the Stencil tool to apply layers to a 3D model. Use the Select tool to select all objects in a model. Search for items in a model. Insert, copy, and paste a specific object in the drawing window. Delete a specific object in the drawing window. Enable objects,

**System Requirements For AutoCAD:**

Windows 7 or newer Mac OS X 10.11 or newer Linux Requires OpenGL 3.1 Other Requirements: File Notes: Please be advised that the SEGA 3D Dash is NOT compatible with Apple hardware. If your 3DS model uses an internal flash memory device instead of SD Card, please follow the instructions in section 6: 1) MAKE SURE ALL MY GAME PARTS ARE IN THE RIGHT FOLDERS. If you have any old or "non-standard" game/software files in these folders,

Related links: